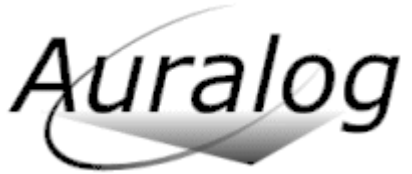

Technical Support 6, rue Jean-Pierre Timbaud 78 180 Montigny-le-Bretonneux - France Tel: +33 (0)1 30 07 12 10 Email: support.pro@auralog.com

# **FAQ TELL ME MORE® Kids Network 2**

#### Latest update: 14/10/07

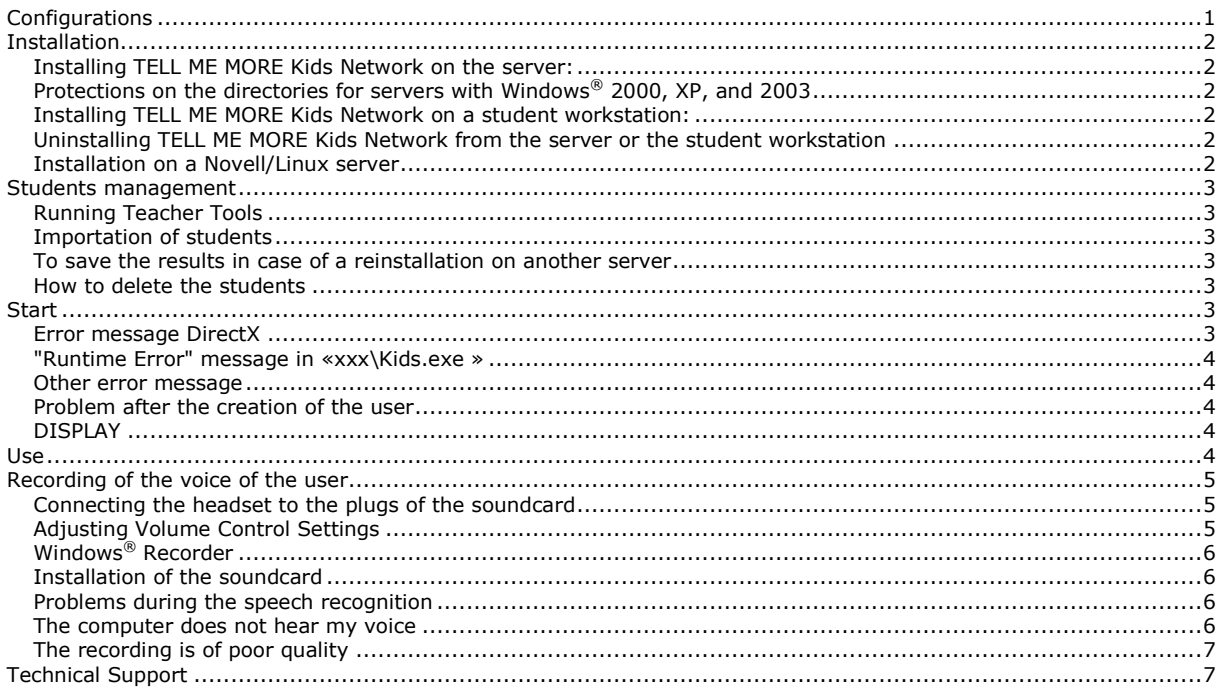

# <span id="page-0-0"></span>**Configurations**

# **Minimum configurations recommended for the server**:

- 3.9 GB minimum to install **TELL ME MORE Kids Network 2**' three levels:
	- 1.2 GB minimum to install level 1
	- 1.3 GB minimum to install level 2
	- 1.**4** GB minimum to install level 3
- Pentium® II 400 MHz or equivalent

# 256 MB RAM

Windows® 95/98/Millennium/NT 4/XP/2000/2003 **Up to 7 student workstations:**

#### $\bullet$   $*$  10 Mb/s network card

#### **From 8 student workstations:**

- SCSI Hard disk
	- Windows® NT4 server, Windows® 2000 server, or Windows® 2003 server.
	- 100 Mb/s network card

Warning! The server and the network must allow a minimum bandwidth of 1.5 Mb/s per user.

# **Minimum configurations recommended for the student workstation:**

- Pentium**®** II 400 MHz or equivalent
- Windows® 95/98/Millennium/XP
- 64 MB RAM (96 MB for Windows**®** Millennium and 128 MB for Windows**®** XP)
- 10 Mb/s network card
- 30 MB available on hard disk
- DirectX 8-compatible video card and sound card
- 1024 x 768, 24 bits (or 16 millions of colors) resolution
- Microphone and speakers or headset

# <span id="page-1-0"></span>**Installation**

# <span id="page-1-1"></span>**Installing TELL ME MORE Kids Network on the server:**

*TELL ME MORE Kids Network* consists of two CD-ROMs for each level.

In the first CD of each level you will find the following:

Installation, Karaoke, Picture Library, Progress Chart, all games.

In the second CD of each level you can watch the Cartoons.

- Place the first CD-ROM in the CD-ROM drive. If Autorun is not activated on the server, double-click on the Autorun.exe file in the CD root.

- Select "The server workstation" if this option is not already selected and click on "Next."

- Choose either American or British English and click on "Next."

- Then choose the type of installation you prefer.

If you click on "Standard," 400 MB will automatically be taken on the hard drive for the students' recordings. TELL ME MORE Kids Network will be installed automatically in the TELL ME MORE Kids Network 2 subdirectory of the Program Files directory. You can install it in a different directory by clicking on the arrow. Please note: the other levels will automatically be installed in the same directory.

Check that you have enough space available on the hard drive.

- Click on "Next" and a summary of all the options you have chosen will appear on the screen.

- Click on "Install" in order to install the **TELL ME MORE Kids Network***.*

- A message tells you that the installation directory has been successfully shared and tells you its name: \_*KIDS\_PRO\_*.

- Click on "OK."

- Click on "Install" or "Reinstall" to run or update DirectX.

- A message tells you that the installation is complete.

- Click on "OK" and insert CD 2 of the appropriate level.

Please note: if DirectX has just been installed, the computer must be restarted before inserting CD 2 into the CD-ROM drive.

If Autorun is not activated on the server, double-click on the Autorun.exe file in the CD root directory: CD 2 data is then copied onto the server hard drive.

Repeat this procedure for each level.

## <span id="page-1-2"></span>**Protections on the directories for servers with Windows® 2000, XP, and 2003**

Right-click on the installation directory and select "Properties."

Check the sharing properties:

- You can change the user limit to "Maximum Allowed,"
- Then click on "Permissions" and check that there is "Full Control" for "Everyone."
- Check the security properties to give full control rights to all users:
- Click on "Add," then on the "Advanced" button, on "Find now" and select "Everyone," then "OK" and again "OK."
- Click on "Advanced."
- Deselect "Allow inheritable permissions from the parent…;" on the warning message, click on "Copy."
- Select "replace permissions entries on all child objects…"
- Click on "Apply," then on "Yes" and "OK."

If you want to make some additional restrictions on the rights, you can assign the rights according to the table:

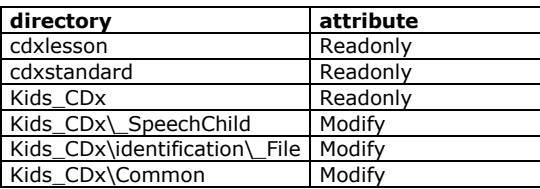

### <span id="page-1-3"></span>**Installing TELL ME MORE Kids Network on a student workstation:**

Insert CD 1 of the appropriate level into the CD-ROM drive of the student workstation.

Select "The client workstation."

Click on the arrow to choose the server path (for example: \\Server\\_KIDS\_PRO\).

Click on "Next:" **TELL ME MORE Kids Network** is installed on the student workstation.

Repeat the above procedure for each level.

**Running TELL ME MORE Kids Network:**

A shortcut for each level (1, 2, and/or 3) has been created on the student workstation desktop. From now on, the student only has to click on it to run **TELL ME MORE Kids Network**.

#### <span id="page-1-4"></span>**Uninstalling TELL ME MORE Kids Network from the server or the student workstation**

# To remove **TELL ME MORE Kids Network**, click on the "Uninstall" icon in the **TELL ME MORE Kids Network 2** program group*.*

# <span id="page-1-5"></span>**Installation on a Novell/Linux server**

1. On the server, create a TMMKIDS folder and share it with full control for everyone.

Give "CREATE-MODIFY-READ-DELETE" rights to everyone on the TMMKIDS folder and sub-directories.

2. Select a workstation to be the applications server. The tutoring tools will be installed on that workstation.

Install the levels of Tell me More Kids Network that you want:

- insert the CD-ROM A
- make the installation: During the installation, precise the shared directory of the server.
- at the end of the installation, don't worry about the warning message on the shared directory.
- Insert the CD-ROM B, the installation will be done automatically.

3. Change the paths on the server:

Open the kids.ini file in "Kids\_CDx\bin":

Run "Explore Windows" and go to the folder \\server\_name\shared\_directory\Kids\_CD1\bin Change the 3 lines: PathMain=\\computer\_name\\_KIDS\_PRO\_\CdxStandard PathLesson=\\computer\_name\\_KIDS\_PRO\_\CdxLesson PathHD=\\computer\_name\\_KIDS\_PRO\_\Kids\_CDx Into

PathMain=\\server\_name\shared\_directory\CdxStandard PathLesson=\\server\_name\shared\_directory\CdxLesson PathHD=\\server\_name\shared\_directory\Kids\_CDx

Where  $x=1$ , 2 or 3 corresponding to the level of Tell me More Kids.

4. If you have several levels of TELL ME MORE KIDS, run so many times the part " INSTALLATION OF A LEVEL OF TELL ME MORE KIDS:" as you have level of Tell me More Kids. (For the other levels of Tell me More KIDS, the driver and to folder of installation will be automatically the drive and folder chosen for the first installation).

5. Install Tell me More KIDS on all workstations

Run the installation of the cdrom A "INSTALLATION - GAMES AND KARAOKES", SELECT "Install Workstation". During the installation, select the shared netwok path where you copied courses.

If an update of Direct' X is necessary, it will be done; if not no update will be done.

Click on "Close".

If you have several levels of TELL ME MORE KIDS, run so many times the part " INSTALLATION OF A LEVEL OF TELL ME MORE KIDS:" as you have level of Tell me More Kids. (For the other levels of Tell me More KIDS, the driver and to folder of installation will be automatically the drive and folder chosen for the first installation).

# <span id="page-2-0"></span>**Students management**

#### <span id="page-2-1"></span>**Running Teacher Tools**

A shortcut for each level (1, 2, and/or 3) has been created on the server workstation desktop. If you want to run it on another workstation, you should create a shortcut on that workstation from the following file on the server: \\server\_name\shared\_directory\Kids\_CDx\kidstoolsdn.exe

## <span id="page-2-2"></span>**Importation of students**

The file to import the students is a simple list of the students. Example of file:

John Sheila Andrew

Notes:

The numbers of letters of the name must be between 2 and 51. If there is a blank line in the list, there will be an error.

If you want to gather the students by groups, you should begin their name by the name of their group.

#### <span id="page-2-3"></span>**To save the results in case of a reinstallation on another server**

The directory to save is: C:\Program Files\TELL ME MORE Kids Network 2\kids\_cdx\identification\\_File Where x correspond to the level (1, 2 or 3)

#### <span id="page-2-4"></span>**How to delete the students**

- If you want to delete the students, you should manually delete some files:
- go into "C:\Program Files\TELL ME MORE Kids Network 2\kids\_cdx\identification\\_File"
- delete all the files in that directory
- go into "C:\Program Files\TELL ME MORE Kids Network 2\ Kids\_CDx\\_SpeechChild"
- <span id="page-2-5"></span>- delete all the files in that directory

# **Start**

#### <span id="page-2-6"></span>**Error message DirectX**

On Windows 95/98, DirectX must be installed to use *TeLL me More Kids*. You should:

- Insert the CD-ROM 1 in the drive,
- Go into « setup\dx8\redist\directx8a »,

- Double-click on the file « dxsetup.exe »,

- Follow the instructions on the screen

## <span id="page-3-0"></span>**"Runtime Error" message in «xxx\Kids.exe »**

First, check the access to the shared directory on the server: \\server\_name\\_KIDS\_PRO\_\ by default (or \\server\_name\shared\_directory\ on a Novell/Linux installation).

Then check the protections on the shared directory (refer to the installation section).

If the installation has been done on a Novell/Linux server, check the paths in the ini file (refer to the Novell/Linux installation section).

The problem can also be due to a setting problem of the sound card at the start of Tell me More Kids. It can happen with Cmi sound cards on Continental Edison computers, and with Ensoniq sound cards. To deactivate that setting, you should:

- Go into "\\server\_name\\_KIDS\_PRO\_\kids\_cdx\bin" to find the installation directory of Tell me More Kids.

- Double-click on « kids.ini » or « kids » drawn with a Notepad icon.
- Change the line MixerControl=1 in MixerControl=0,
- Save the file.

Note: To check the reference of the sound card, refer to the section "installation of the sound card".

#### <span id="page-3-1"></span>**Other error message**

The problem can be due to a conflict with a program to read the videos (DivX for example).

If Nimo Lite has been installed, you should install the "BASIC" version from Nimo web site or from:

ftp://club.auralog.com/Hotline/Multimedia/

If other programs to read the videos have been installed on the computer, the reinstallation of the latest version of « Windows Media Player » may solve the problem.

On some graphics cards with the nForce 2 chipset, in order to display the avi videos of Tell me More, the drivers should be updated from the [www.nividia.com](http://www.nividia.com/) website.

#### <span id="page-3-2"></span>**Problem after the creation of the user**

It can be due to a conflict with the graphic card.

- Go into "\\server\_name\\_KIDS\_PRO\_\kids\_cdx\bin" to find the installation directory of Tell me More Kids.
- Double-click on « kids.ini » or « kids » drawn with a Notepad icon.
- Change the line Blur=1 in Blur=0.
- Save the file.
- If it does not solve the problem, you should:
- 1. make the same operations and change the line Mascot=1 in Mascot =0,
- 2. reinstall DirectX, as described in the section « Error message DirectX »

3. install new drivers for the graphic card. It can be necessary with some graphic cards as Neomagic. Refer to the web site dedicated to the computer.

# <span id="page-3-3"></span>**DISPLAY**

**At the beginning of the programme, a message concerning the 256-color resolution appears**

To increase the number of colors in your display, you must:

- -Go to «Start/Control Panel».
- -Select «Display».

-Click on «Configuration» or «Setting».

<span id="page-3-4"></span>-In the «Color Palette» section, select 65,536 colors (or 16 bits).

## **Use**

**In case of problem to enter the characters (QWERTY instead of AZERTY keyboard)**

Add the line ENABLECHANGEKEYBOARD=0 in the [Main] section of the "kids.ini" file in

"\\server\_name\\_KIDS\_PRO\_\kids\_cdx\bin".

### **Specific modes of exercises**

These modes of higher difficulty appear in the back of a number of exercises completed. For all exercises, a chronometer appears under the form of a small bomb drawn on the cursor icon.

For the puzzle game, the incorrect pieces are displayed. These pieces are to be given to the trash can (CD 1 and 2), or the spider (CD 1 and 2). For Hodgepodge in CD 1 and 2, the words are sometimes written in all directions. **In case of video problems**

Reinstall directx8:

- Insert the CD-ROM 1 in the drive,

- Go into « setup\ dx8\ redist\ directx8a »,

- Double-click on the file « dxsetup.exe »,

- Follow the instructions on the screen

**The mascots stay blurry for a long time**

For certain ATI graphic cards, updating the driver files resolves this problem. This update can be found on the Internet site of the computer manufacturer (most notably, for portable PCs), or on the ATI website [\(www.ati.com\)](http://www.ati.com/). **I would like to deactivate the background sound**

On the server, find the installation directory of **Tell me More Kids** (by default, " C:\Program Files\TELL ME MORE Kids Network 2").

Go into "kids\_cdx\bin", x =1, 2 and 3 corresponding to the level of **Tell me More Kids** that are installed on the server. Double-click on "kids.ini" or "kids" drawn with a Notepad icon.

After the line "Blur=0", add the line: BackgroundSound=0 Save the file.

# <span id="page-4-0"></span>**Recording of the voice of the user**

## <span id="page-4-1"></span>**Connecting the headset to the plugs of the soundcard**

These plugs are usually found on the back of the computer.

The microphone " $\mathbf{\hat{U}}$ " terminates at the red plug of the headset. This plug must be connected to the soundcard input marked "Mic" or " $\mathbf{\hat{I}}$ ".

The headphones terminate at the grey plug  $(\Omega)$  of the headset. This plug must be connected to the soundcard input marked "Spk/Line out" or  $\mathbb{R}^n$ .

*Note:* You may listen to the sound output via the loudspeakers or over your headphones. Connect either the grey plug of the headset or the plug of the loudspeakers to the soundcard.

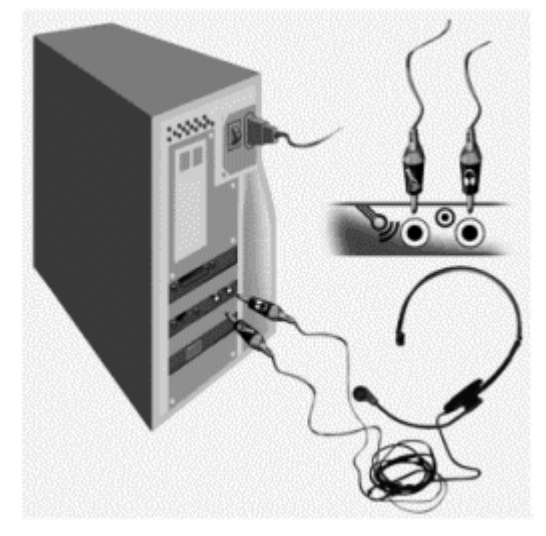

# <span id="page-4-2"></span>**Adjusting Volume Control Settings**

#### **1. Open**

Go into the Menu: "Start/Program/Accessories/Multimedia or Entertainment/Volume Control".

If the program is not there, you can install it using the Windows<sup>®</sup> CD-ROM, following these steps:

"Start/Settings/Control Panel/Add-Remove Programs/Windows Setup/Multimedia" and ticking the "volume control" box. **2. Playback Settings**

- Go into the menu "Options/Properties" and tick the "Playback" box.

- Tick the boxes of all the devices listed and click on "OK".

To optimise sound recording and playback in TELL ME MORE:

- Adjust the playback level using the level indicators for the two following columns: the first column named "Volume Control" and the column named "Sound" or "Wave".

- To reduce background noise, click on "mute" in the "microphone" and "line in" boxes.

- On the other hand, if you want to make a demonstration, and want to play your voice over the loudspeakers, do not click on the "mute" in the "Microphone" box.

**3. Recording Settings**

- Go into the menu "Options/ Properties" and tick the "Recording" box.

- Tick the boxes of all the devices showing and click on "OK".

In *Windows® 98*, if the recording control is not accessible, you should go into the menu "Start/ Settings/ Control Panel", double-click on "Multimedia" and click on the button placed in the recording section.

To optimise recordings in TELL ME MORE:

- Adjust the level of recording level using the level indicators of the first column named "Recording control" (if it is available) and the column named "Mic" or "Microphone".

- Check that the box at the bottom of the column named "Mic" or "Microphone" is selected: it should be ticked if it is marked "selected" and not ticked if it is marked "mute".

- De-select the other devices.

Note: If the recording level is set too high, the background noise may be too strong.

If it is too weak, the voice signal might also be too weak.

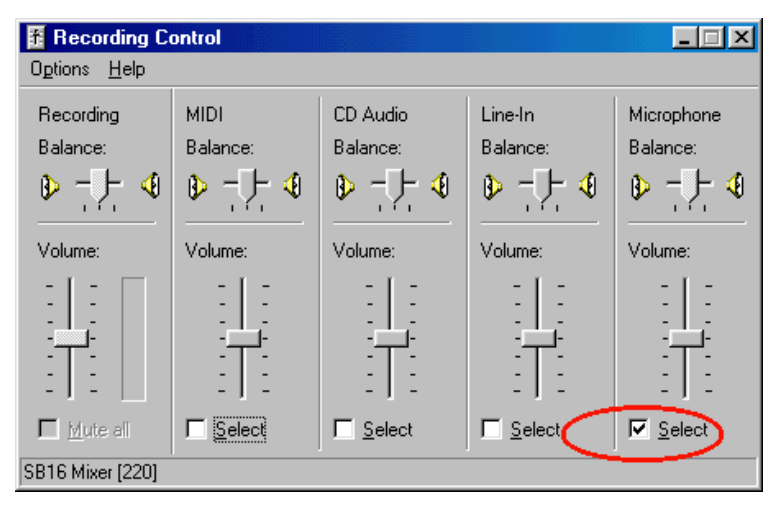

# <span id="page-5-0"></span>**Windows® Recorder**

This enables you to test the recording functions of the soundcard in Windows®, and the quality of recording and playing sounds directly in Windows®.

**Running it**

Go into the menu "Start/Program/Accessories/Multimedia or Entertainment /Sound Recorder"

If the program is not there, you can install it using the Windows® CD-ROM from "Start/Settings/Control Panel/Add-Remove Programs/Windows Setup/Multimedia" and tick the box "Sound recorder".

#### **Using it**

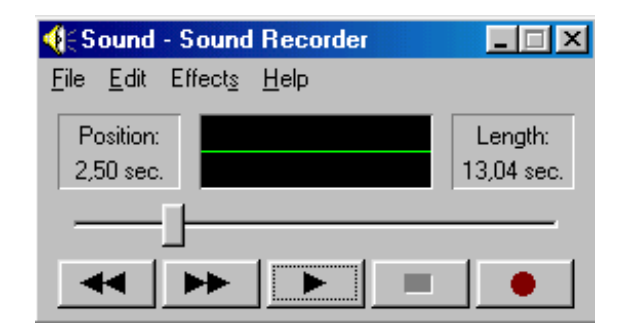

- Double left arrow: rewind
- Double right arrow: fast forward
- Single arrow: playback
- Black rectangle: stop recording or playback
- Red dot: record

## <span id="page-5-1"></span>**Installation of the soundcard**

- Go into the menu: "Start/Settings/Control Panel".  $\bullet$
- Double-click on the "System" icon.
- Click on the "Device Manager" tab.
- Double-click on the heading: "Sound, video and games controllers".  $\bullet$
- The name of your soundcard will appear underneath.
- Check that there are no configuration problems represented by a yellow exclamation point or a red cross.
- If this is the case, contact your computer dealer.

#### <span id="page-5-2"></span>**Problems during the speech recognition**

Check the soundcard reference (see Installation of the soundcard). Some problems have been seen with the computers equipped with:

**Sound Max soundcard (especially Compaq computers)**

To solve the problem, you can change the recording format of TELL ME MORE.

If it does not solve the problem, the soundcard drivers should be updated from the Compaq website.

For compaq\_notebook\_presario\_700, use the file SP20309\_3035.exe, found on:

[ftp://club.auralog.com/Hotline/Drivers/sound\\_cards/SoundMax/compaq\\_notebook\\_presario\\_700/](ftp://club.auralog.com/Hotline/Drivers/sound_cards/SoundMax/compaq_notebook_presario_700/)<br>Note: On Windows® XP, if a serious error is reported when the computer is restarting, you must:

- Use the QuickRestore CD-ROM to reinstall the sound components.
	- Update the soundcard drivers with the Compaq website.
- Then TELL ME MORE should work correctly.
- **Yamaha OPL3 SAx soundcard**

Update the drivers to version 4.06.2343 if possible. The drivers from the [www.yamahayst.com](http://www.yamahayst.com/) site are suited to all computers except: IBM, Acer, Dell and Unika. Note: For Toshiba computers, the drivers on the website of Toshiba are correct.

## <span id="page-5-3"></span>**The computer does not hear my voice**

Make the checks of the section Recording of the voice of the user in order to find the reason of the problem. If

Windows recorder does not work with the check of the headset connexions and the settings of Windows volume control, the problem can come from a defective headset. You should contact us again in that case.

## <span id="page-6-0"></span>**The recording is of poor quality**

The distance between your mouth and the microphone can affect recording quality. It is sometimes necessary to hold the microphone 20 cm from your mouth while speaking.

<span id="page-6-1"></span>If a vocal modem is installed on your computer, it is best to deactivate the modem manager.

# **Technical Support**

In case of problems to install or use *TeLL me More Kids*:

- Refer to the files in the «Information» directory of the CD-ROM.
- Refer to the FAQ that are updated on the **WWW.auralog.com**, web site, section « Technical support »).
- Or contact your distributor in the country where you have purchased the program.

The technical support of Auralog can be contacted:

USA and Canada Technical Support Only: AURALOG USA 2720 S. Hardy Drive #3 Tempe, AZ 85282 Toll free: 1-888-388-3535 Direct: 480-829-1984 Fax: 480-829-9649 Email: [supportnetwork@auralog.com](mailto:supportnetwork@auralog.com)